# **FASTCASE® USER GUIDE 2 0 1 2 Ed iti o n**

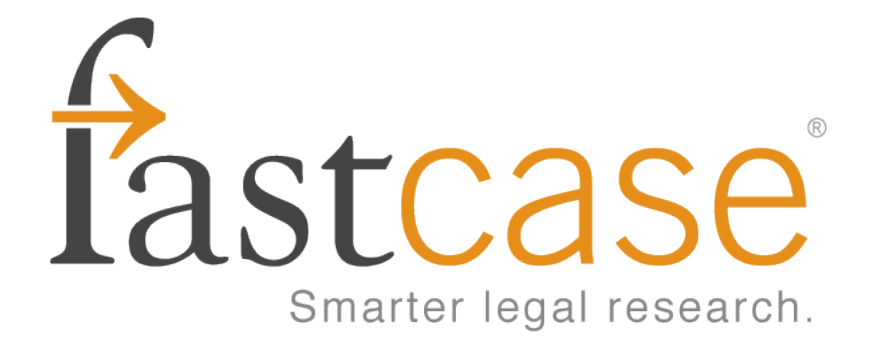

### LEGAL RESEARCH? THERE'S AN APP FOR THAT!

Introducing Fastcase for the iPhone®

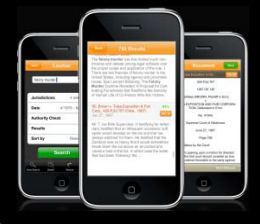

Fastcase for the iPhone, the largest free law library on the iPhone, uses smart search technology from Fastcase's fully-featured legal research application. Mobile technologies are the future, and the Fastcase app is your best on-the-go tool putting the law in your hands. Get the leading mobile legal technology and open access to the law by downloading Fastcase for the iPhone today. Visit **<http://www.fastcase.com/iphone>** for more information.

# **1 | G E T T I N G S T A R T E D**

### **Logging In**

- •If you are a free trial user or you have purchased a National Appellate subscription or a Premium subscription directly from Fastcase, login at **[http://www.fastcase.com](http://www.fastcase.com/)** using your email address as your username and the password you selected when you signed up.
- •If you access Fastcase through a bar or other membership association, login to Fastcase by visiting your association's website and clicking on the Fastcase link or logo.

### **Personalized Start Page**

Your research begins on a personalized start page, called the Quick Caselaw Search page. On this page, you will find your recent search history, hyperlinks to all of our integrated and transactional search options as well as our customer support and training resources.

You can always navigate back to this page by selecting "My Research Home" from the "Start" menu.

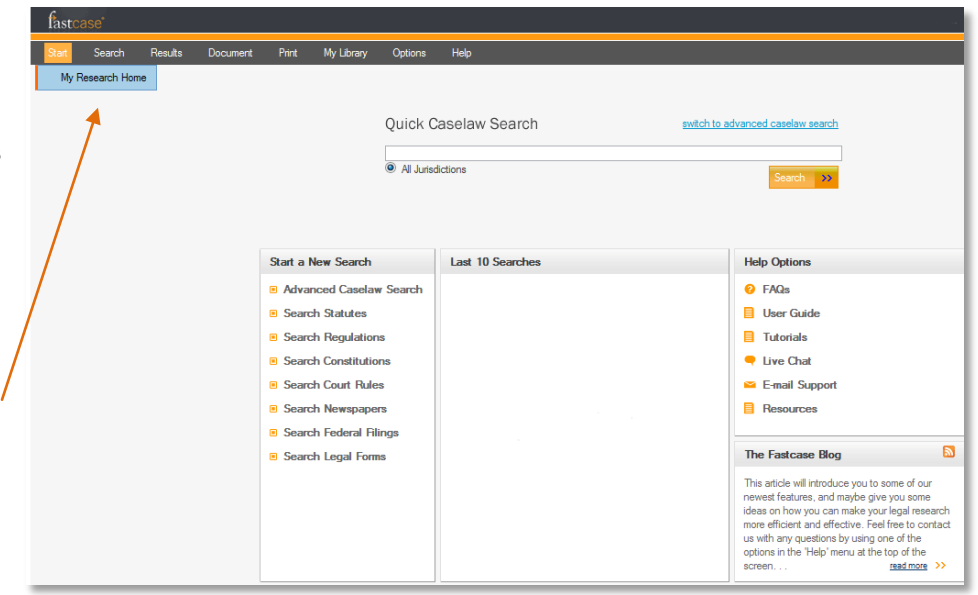

# **Quick Caselaw Search**

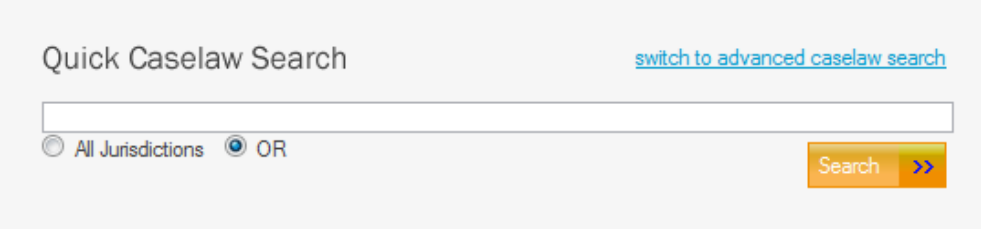

Quickly pull up a case you already have in mind using Quick Caselaw Search. This type of search works best with unique case identifiers such as reporter citations, docket numbers, or unique party names.

For more involved research projects, go directly to Advanced Caselaw Search.

### **Advanced Caselaw Search**

Advanced Caselaw Search is our fullfeatured search function. Here you can perform three different types of searches: Keyword Search, Natural Language Search or Citation Lookup.

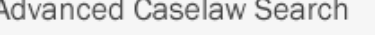

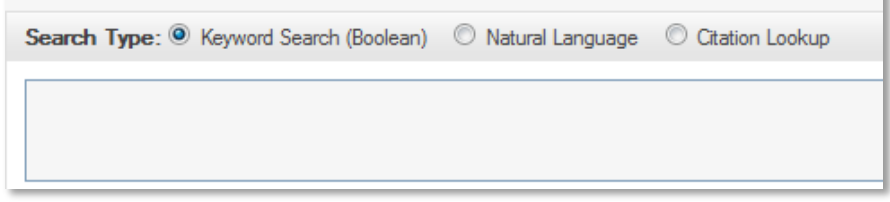

# **Statutes, Regulations, Court Rules, & Constitutions**

Fastcase also includes statutes, regulations, court rules and constitutions from virtually all 50 states. In most cases, we have incorporated the content into our database so that you can browse and search the relevant statute, regulation, court rule or constitution within Fastcase.

In some cases, Fastcase provides hyperlinks to the free official versions of these resources from the Web as a convenience for our subscribers. Collecting them all in one place allows you to find these resources quickly without having to search for them each time.

You can find these materials under the "Search" menu.

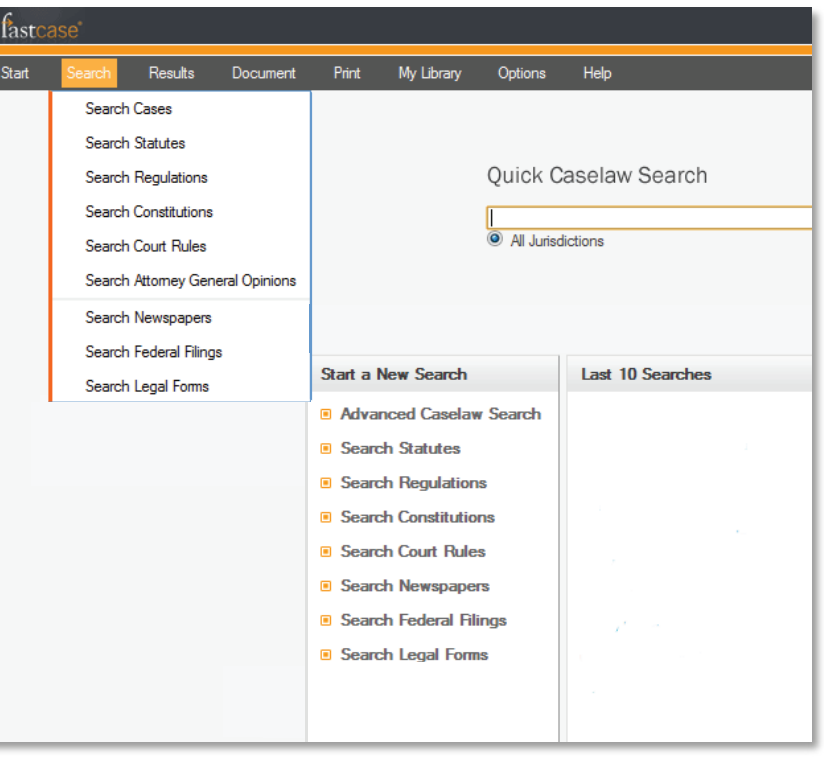

# **Newspapers, Legal Forms, Federal Filings**

Fastcase also provides access to a newspaper archive, legal forms, and federal filings. These transactional search options can be found under the "Search" menu as well. Please be advised that there are additional charges for accessing documents using these transactional search services from our partners

г П

# **2|SEARCH FOR DOCUMENTS**

### **Case Law**

There are three ways to search for cases on Fastcase: Keyword, Natural Language and Citation Lookup.

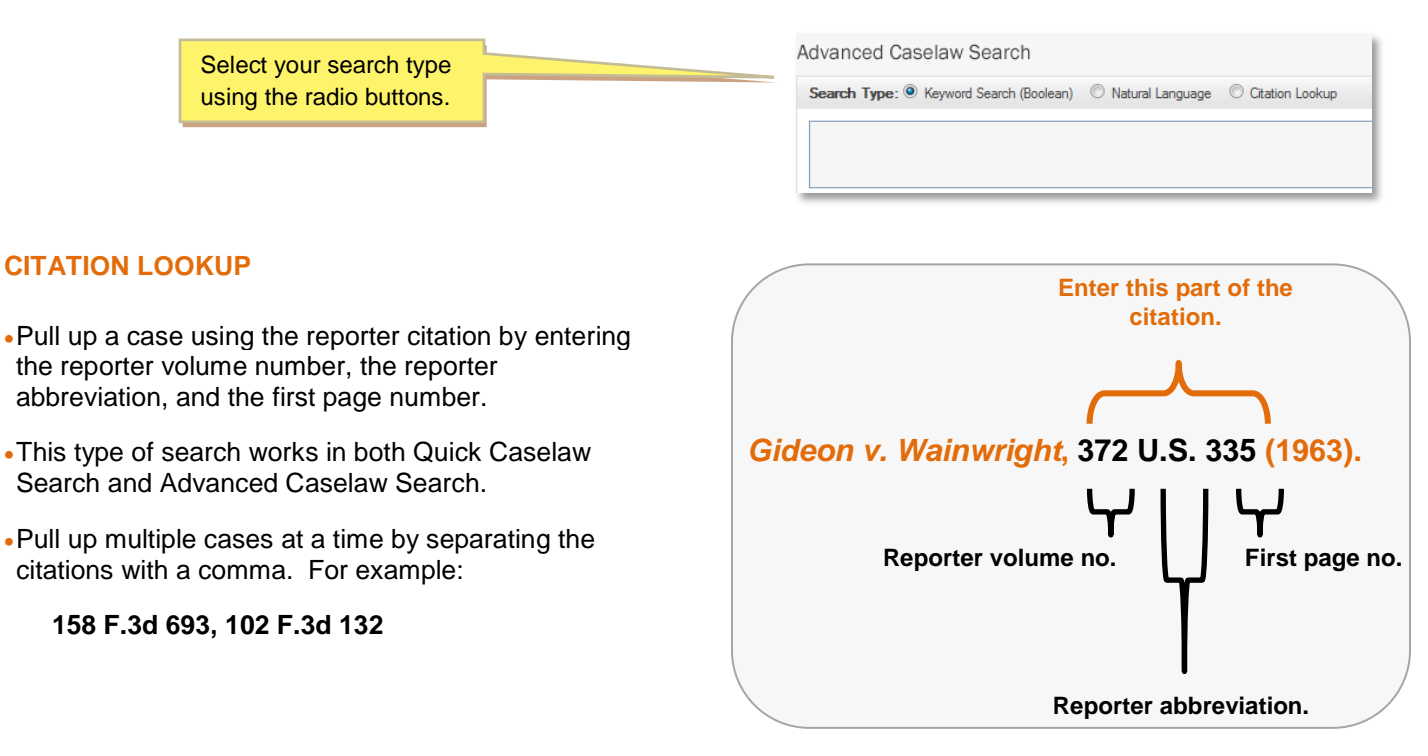

#### **KEYWORD SEARCH (with Boolean operators)**

Searching by Keyword using Boolean operators is the most powerful and flexible way to search for electronic information. It is also very easy to use. Fastcase uses the six standard Boolean operators described below:

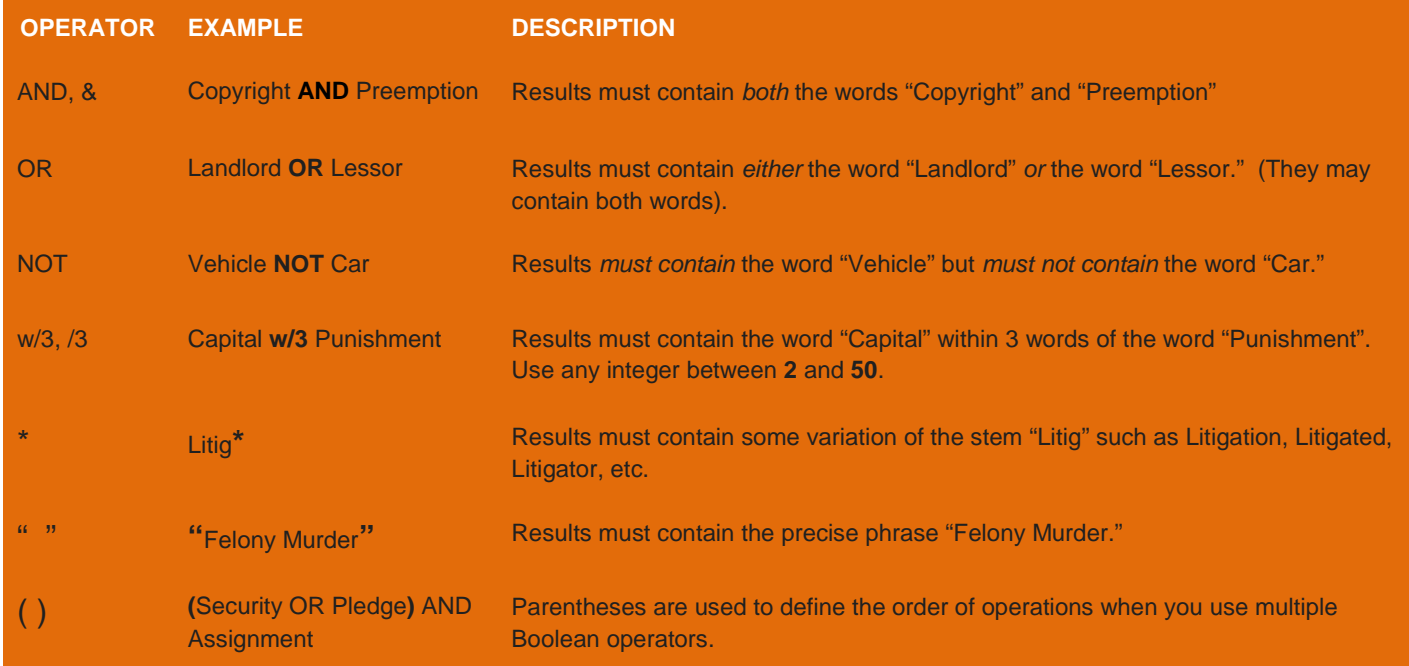

Here are a few more things to keep in mind when you are performing a Keyword search on Fastcase:

• We are constantly improving the way our search engine handles the "within operator" (w/ [number]). However, at the moment, there are two types of search syntaxes that our search engine does not support.

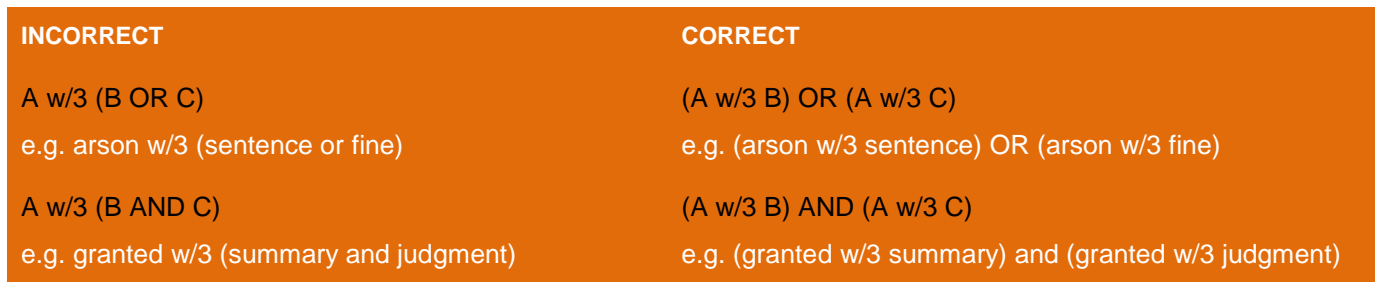

- Our search engine automatically **omits certain common words** (e.g. the, it, etc.) from your query. We do this because these "noise" words are so common that your search engine can get stuck trying to process this mountain of data.
- Fastcase uses an "implied AND" operator. This means that if there are multiple words in your search query and you do not specify a Boolean operator to connect them, Fastcase will treat your search as if you had placed an "AND" between each term. For example, if you type: **summary judgment order**, Fastcase will read that as: **summary AND judgment AND order**. Only cases containing ALL of those terms will be returned as results.
- At the moment, our search engine will accommodate a search up to **50 words long**. For the purposes of search length, Boolean operators count as a word.
- Check out our Frequently Asked Questions at **<http://www.fastcase.com/faq>** for more tips on how to trouble shoot your search queries.

#### **NATURAL LANGUAGE SEARCH**

Natural language searches are much less precise than Keyword searches, but they are good place to start if you are new to legal research, or if you are delving into a new area of the law. There are a few important aspects of a natural language search that you should bear in mind:

- You will always get 100 results.
- The results are the 100 cases with the highest relevance scores based on your overall mix of search terms.
- Your search results may not contain each and every one of your search terms.

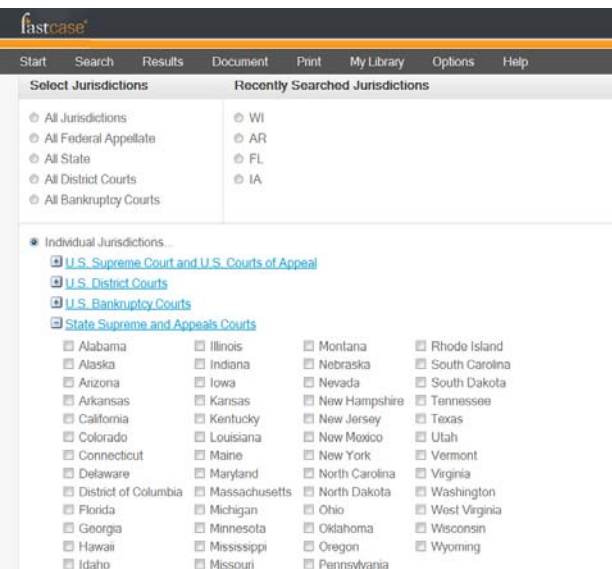

Select All Clear All

#### **SELECT A SPECIFIC STATE (OR COURT) FOR YOUR SEARCH**

- Scroll down to the middle of the Advanced Caselaw Search page to the heading **Select Jurisdiction**.
- Select one of the groups of jurisdictions listed, or to specify a specific court or state, select **Individual Jurisdictions**.
- Expand any category under Individual Jurisdictions by clicking on the plus sign. Individual states are listed under the **State Supreme and Appeals Courts** category.
- Check the box next to the name of the state or court you wish to select.
- You can select as many courts as you would like and you can select courts across different categories.

### **Statutes, Regulations, Constitutions and Court Rules**

Fastcase offers a number of additional primary law resources including the U.S. Code and the official state statutes for 43 states and the District of Columbia.

#### **Select a Type of Document**

•Begin your search by selecting the type of document you want to search from the "Search" menu or the panel on the Quick Case Law Search page (see example on next page).

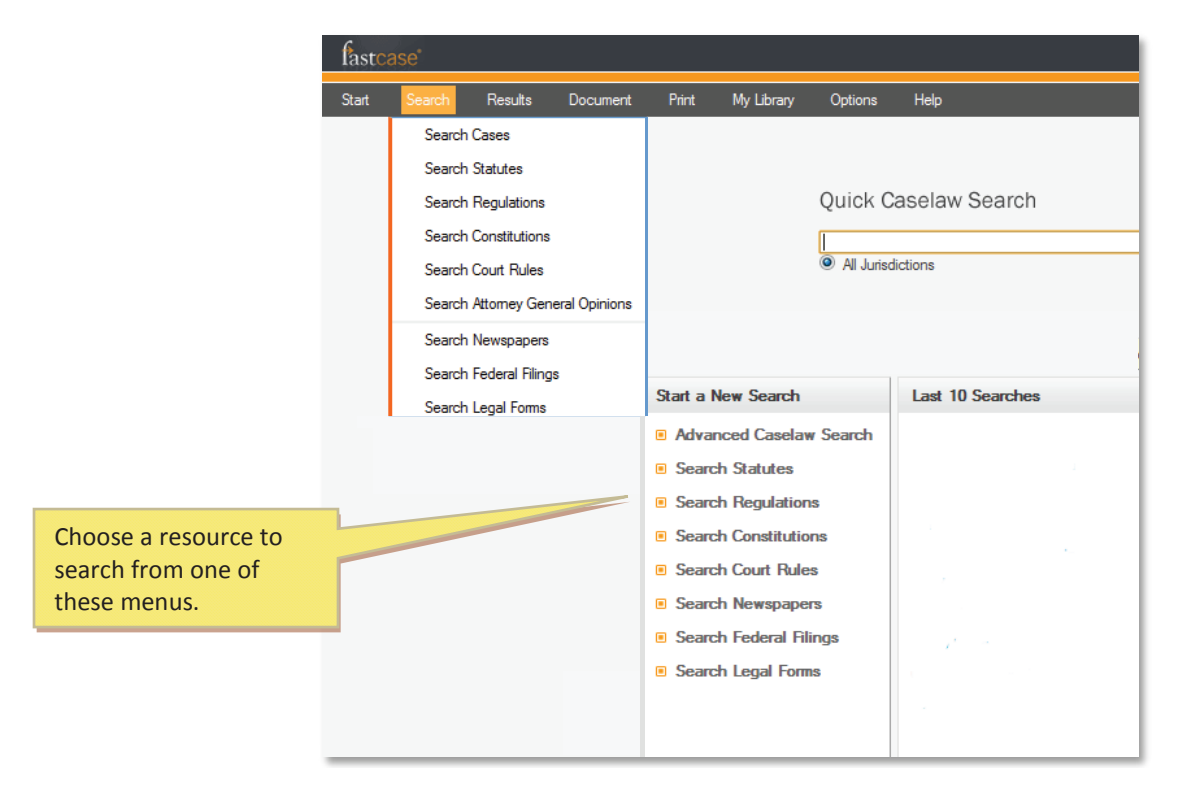

•Next select a jurisdiction for the type of document you would like to search.

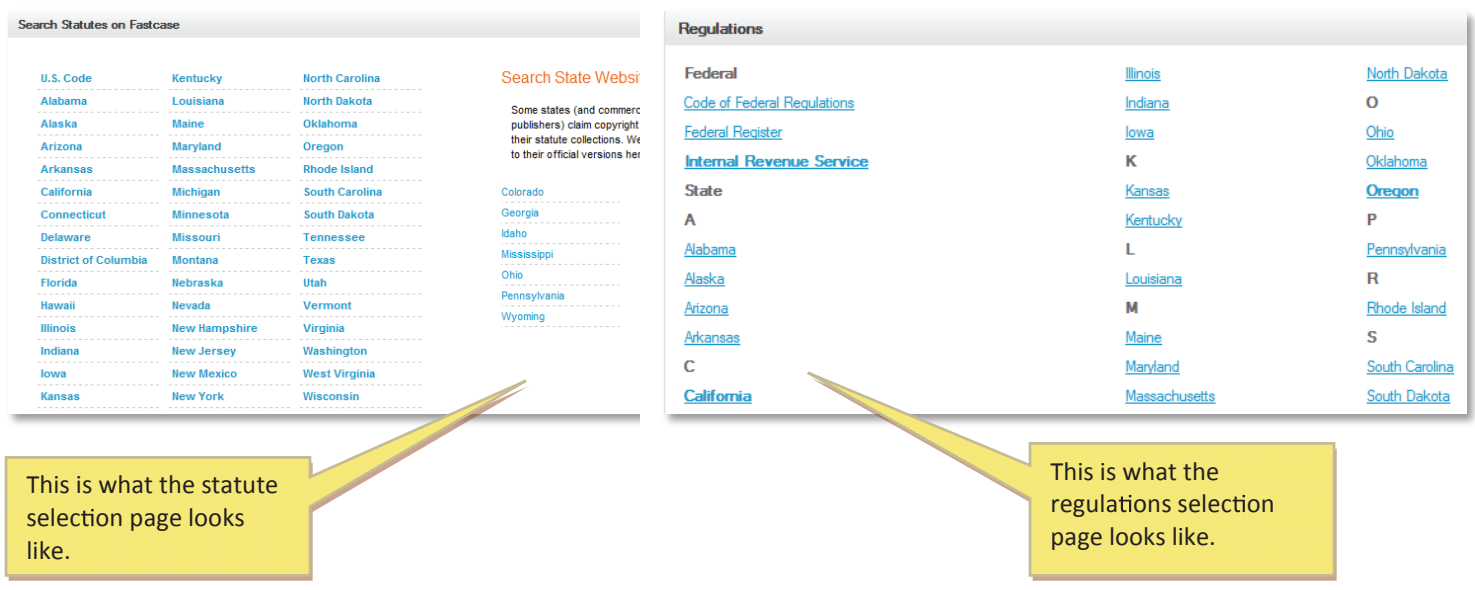

#### **Search within a Statute, Regulation, Constitution or Court Rule**

Search within the document set that you selected by keyword, natural language, or citation, just as you would search for case law.

•Remember: the bolded hyperlinks lead to content that is integrated within Fastcase. Non-bolded hyperlinks lead to the official versions of non-integrated content.

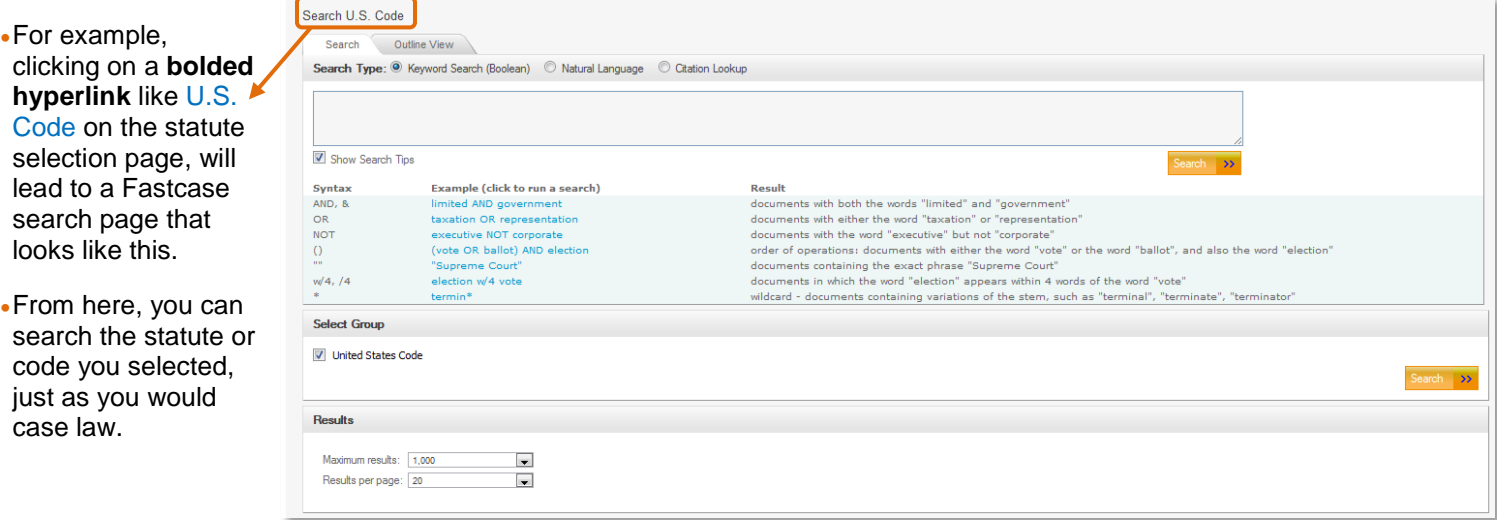

# **Nestlaw**

Pennsylvania General Assembly Home

#### Welcome to the online source for the **Unofficial Purdon's Pennsylvania Statutes from West**

#### **SOURCE:**

This site provides free access to both the consolidated and unconsolidated Purdon's Pennsylvania Statutes and Constitution, and made available here in an unannotated version under agreement with the Pennsylvania Legislative Reference Bureau.

#### **CONTENTS:**

2 Societion is a section of the statutes or section of an article of the Pennsylvania Constitution. A current-through line, appea ïs.

Pennsylvania legislation has been partially "consolidated" (reorganized and recodified) as part of the program initiated by Act<br>statutory sections are organized within either the original Purdon's unconsolidated codificati abbreviated Pa.C.S.A., under number assigned legislatively.

The chronological history of each statutory section is "credited" following the text of each section. The abbreviation "P.L." star<br>annual official compendium of Acts of the General Assembly, published as "Laws of Pennsylva

#### **LEGAL NOTICES:**

Landon's Pennsylvania Statutes is not an official publication of the Commonwealth of Pennsylvania. Official Commonwealth pul Pennsylvania (1700 through Nov. 30, 1801), Laws of Pennsylvania (Dec. 1, 1801 to date), and Pennsylvania Consolidated Sta

Thomson/West is distributing this database to provide you with accurate and authoritative information concerning the subject prepared by persons licensed to practice law in a particular jurisdiction. Thomson/West is not engaged in rendering legal or of<br>the advice of an attorney. If you require legal or other expert advice, you should seek the se

Use of all or part of the data displayed on this site for commercial or other unauthorized purposes is prohibited.

<u>TITLE 1 Pa.C.S.A. GENERAL PROVISIONS</u><br>TITLE 1 P.S. ADOPTION [REPEALED]<br>TITLE 2 P.S. AERONAUTICS</u> TITLE 2 Pa.C.S.A. ADMINISTRATIVE LAW AND PROCEDURE<br>TITLE 3 P.S. AGRICULTURE TITLE 3 Pa.C.S.A. AGRICULTURE

• By contrast, clicking on a nonbolded hyperlink like Pennsylvania on the statute selection page, will lead to the official version of the statute online.

**Fastcase Tip**: This page is outside of Fastcase and does not have Fastcase search functionality. You may still be able to search the page using your browser's search function (CTRL+F) or another search engine on the page. Check with the administrator of the thirdparty site for more information.

#### **Browse Statutes Using Outline View**

In addition to searching, Fastcase also allows you to browse integrated statutes in our Outline View format.

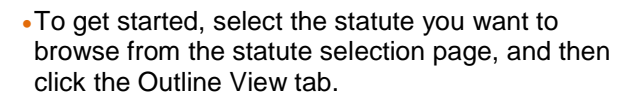

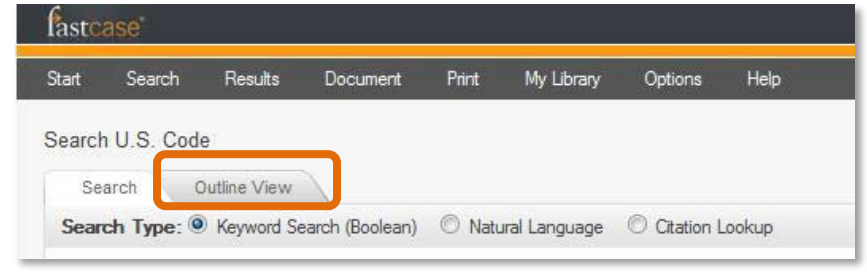

- •This will display the statute or code you selected in an expandable outline format.
- •Click the plus sign to expand any level and scroll up and down to find the section you are looking for.

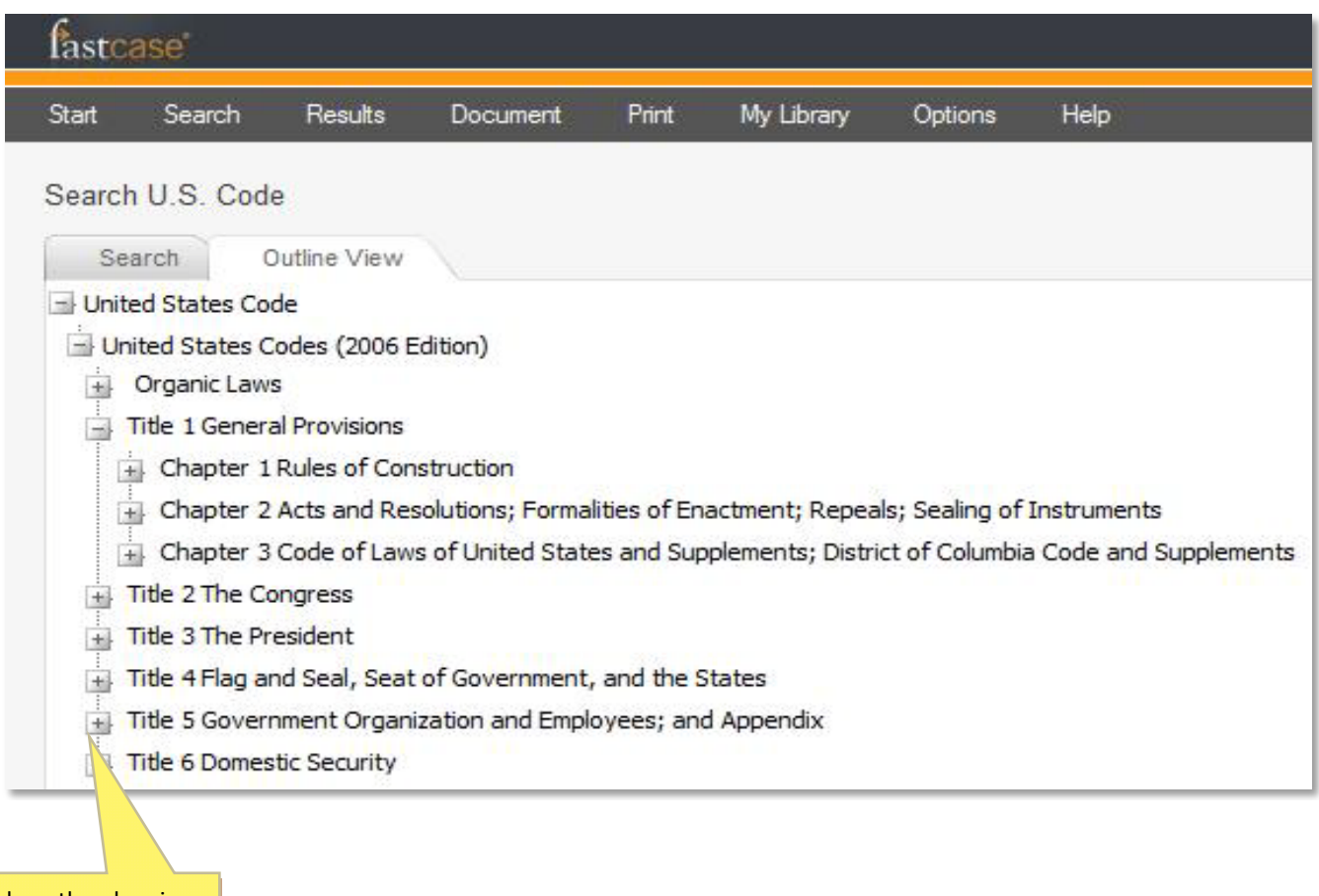

Click on the plus sign to expand any level of the outline.

# **3 |VIEWING D OCUMENT S**

# **View the Full Document Text**

- •After you successfully perform a search, you are taken directly to the results screen listing the search results based on your search query.
- •To access the full text of a document from the search results list, click on the blue hyperlinked heading of the document (e.g. case, statute, regulation, etc).

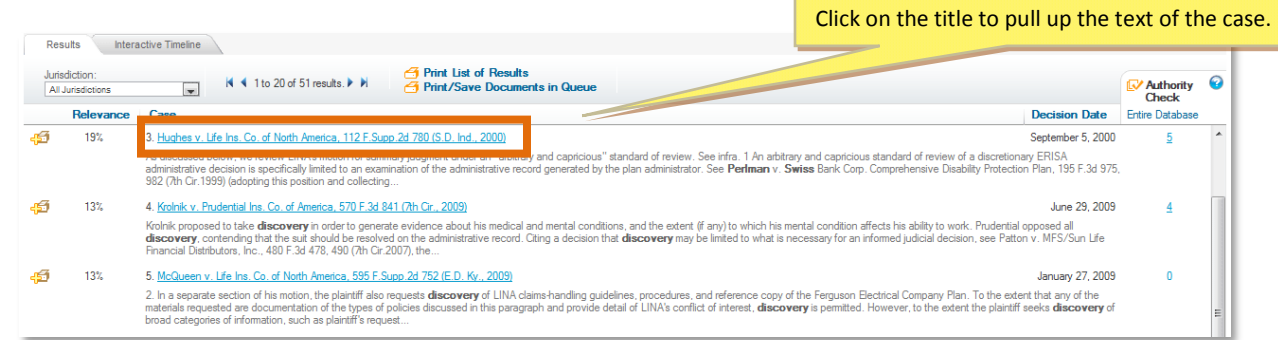

•All of your search terms will be highlighted in the text of the case (including every term in a phrase search).

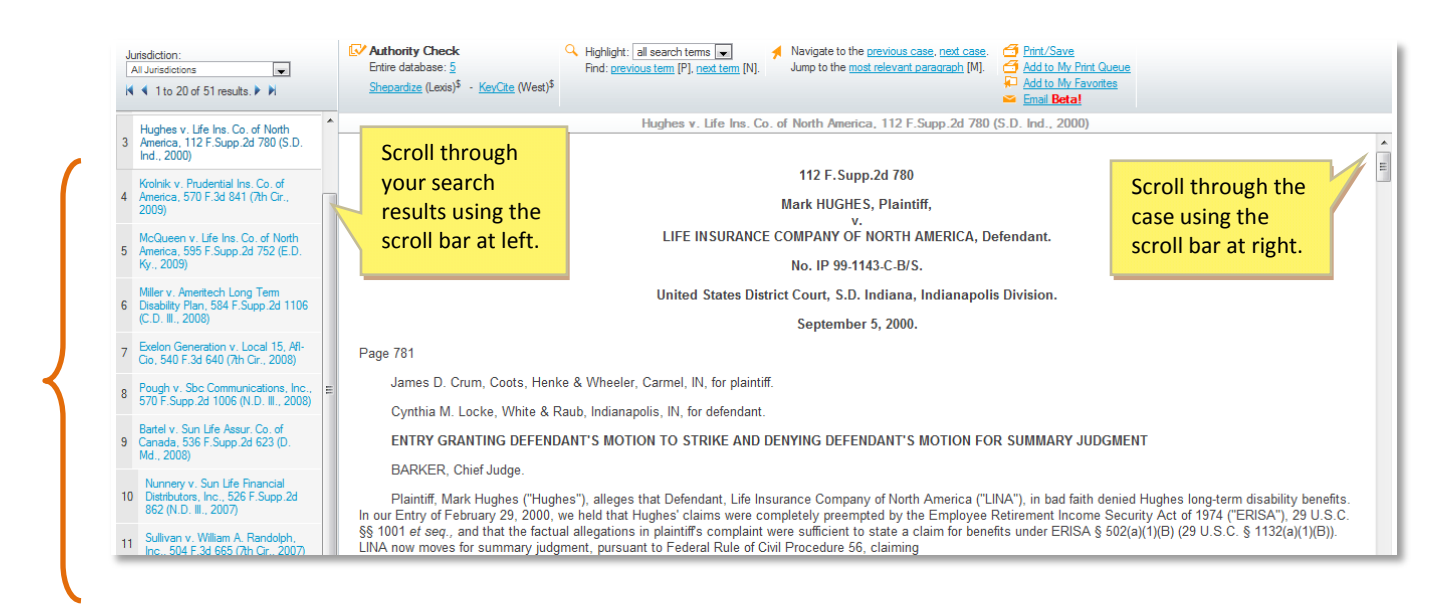

•All of your search results will appear on the narrower panel on the left.

•If you want to highlight a particular search term, select the term form the "Highlight" drop-down menu.

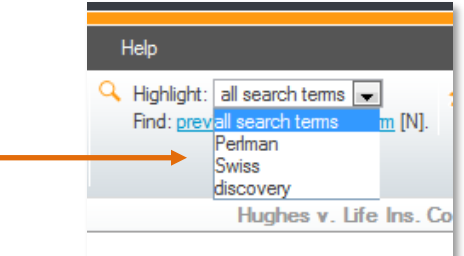

# **Navigate Within a Document**

Use the navigation toolbar to navigate within a document.

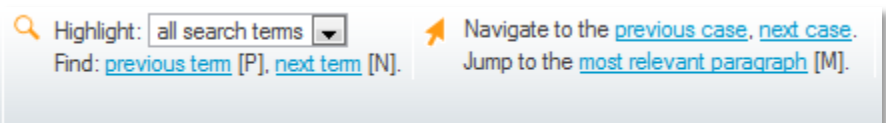

•Jump to the paragraph with the densest concentration of search terms by clicking the "most relevant paragraph" link. Note: This feature is currently compatible only with Internet Explorer.

•To search within your case, use your browser's find command by pressing Ctrl + F.

•Jump to the next search term by clicking the "next term" link.

•Jump to the previous search term by clicking the "<u>previous term</u>" link.

**Fastcase Tip**: These options are also available under the "Document" menu.

### **Bonus: Copy and Paste**

If you are using Internet Explorer, Fastcase can help you save time drafting legal briefs and other pleadings with two handy copying tools.

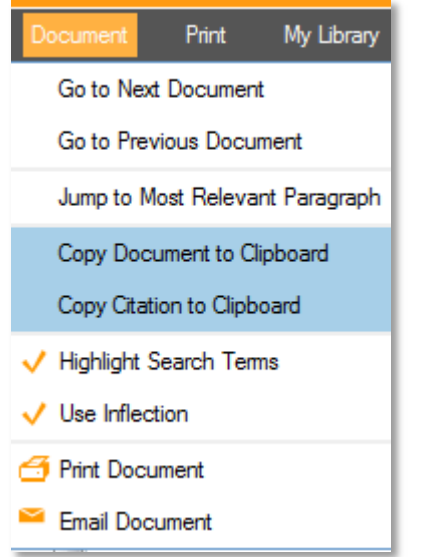

• Copy the text of the document you are viewing to your clipboard by selecting "Copy Document to Clipboard" from the Document menu. -Or-

• Copy the citation for the document you are viewing to your clipboard by selecting "Copy Citation to Clipboard" from the Document menu.

• Next, open the brief or pleading that you are working in the appropriate word processing program (e.g. MS Word or Word Perfect).

• Then use your program's paste function to paste the text into your document. If you are using MS Word, you can paste using the shortcut CTRL+V.

# **Case Headnotes by Justia**

Select cases dated after April 2011 will include headnotes provided by Justia. Headnotes appear below the case header and can be identified by their light grey background.

#### Summaries:

#### Source: Justia

After defendant pled guilty to federal drug trafficking, the district court held that his prior state convictions for marijuana possession, for which he faced no possibility of imprisonment, was for an offense "punishable by imprisonment for more than one year," triggering a sentencing enhancement under the Controlled Substances Act, 21 U.S.C. 841. This enhancement doubled defendant's minimum sentence. The court affirmed in an unpublished opinion. The Supreme Court vacated that judgment and remanded the case to the court for "further consideration in light of Carachuri-Rosendo v Holder." A panel of the court then held that Carachuri did not require any change in the court's prior holding. The court voted to rehear the case en banc and subsequently vacated defendant's sentence and remanded for further proceedings.

# **4 | CUSTOMIZING YOUR CASE LAW SEARCH RESULTS**

#### **Cases**

Fastcase gives you nearly complete control over the way your case law search results are displayed. You can filter your results by jurisdiction, sort your results 6 different ways, and determine how much summary information will be displayed about each case.

### **Filter Case Results by Jurisdiction**

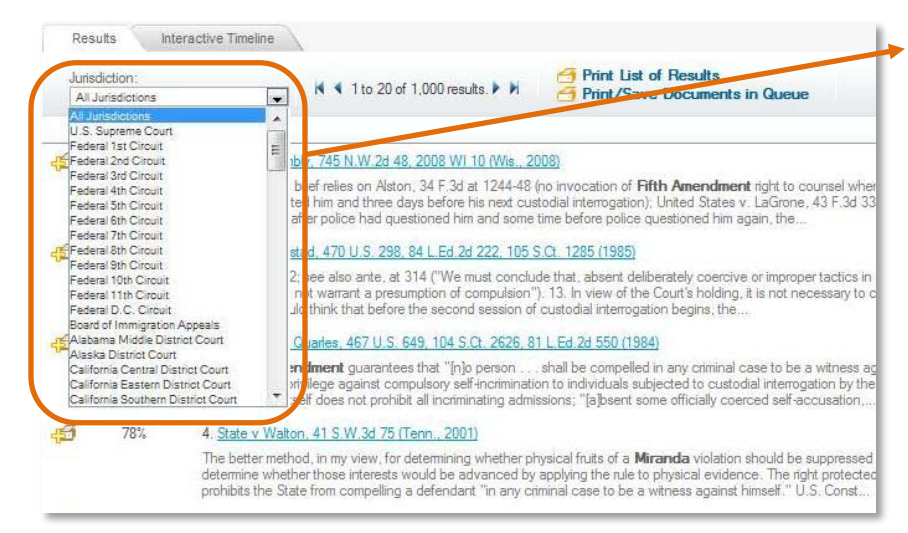

• Easily filter your results down to cases from one jurisdiction using the "Jurisdiction" dropdown menu.

• The menu will contain only jurisdictions that are represented in your search results – so there is no need to scroll through our entire list of jurisdictions every time.

• If you see a jurisdiction listed on the filter, there is at least one case associated with that jurisdiction in your search results.

#### **Sort Case Results to Suit Your Needs**

•You have complete control over the way your search results are displayed. Choose the results view that is best suited to your research project by clicking on the heading for the column that you would like to sort by.

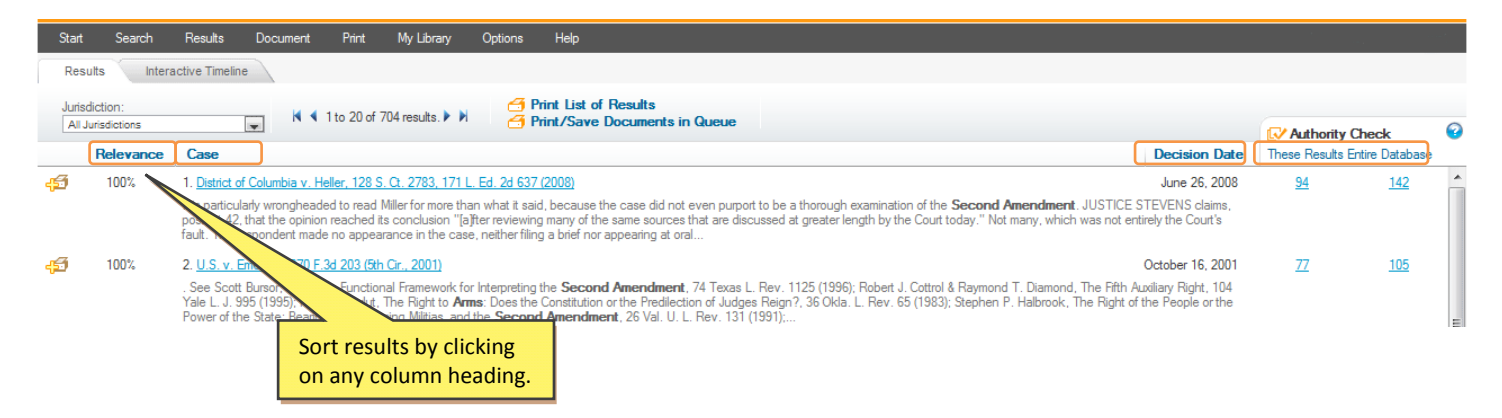

- •You may also make your sorting selection from the Results menu:
- •To sort results by Relevance Score, select "Relevance."
- •To sort in chronological order, select "Decision Date."
- •To sort in alphabetical order, select "Case Name."
- •To sort by the number of subsequent citations, select "Entire Database."
- •To sort by the number of subsequent citations within your search results, select "These Results."
- •To sort your cases in order of court hierarchy, select "Court Hierarchy".

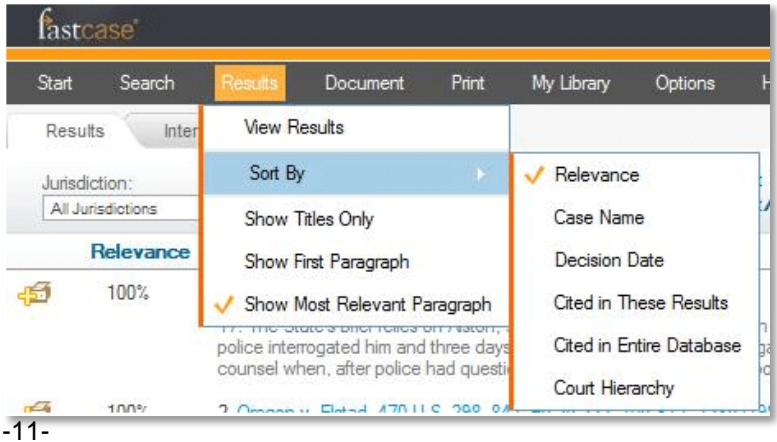

### **Fastcase Relevance Score**

- •Fastcase's smart search technology assigns a Relevance score (0%-100%) to each document in your search results based on the search terms used in the query.
- •The score is displayed in the far left-hand column on the results page under the heading "Relevance."
- •The purpose of the Fastcase Relevance score is to tell you which documents on your list of search results are more likely to discuss the topic you have in mind. The higher the percentage, the more likely that the document contains a substantive discussion of the topic.

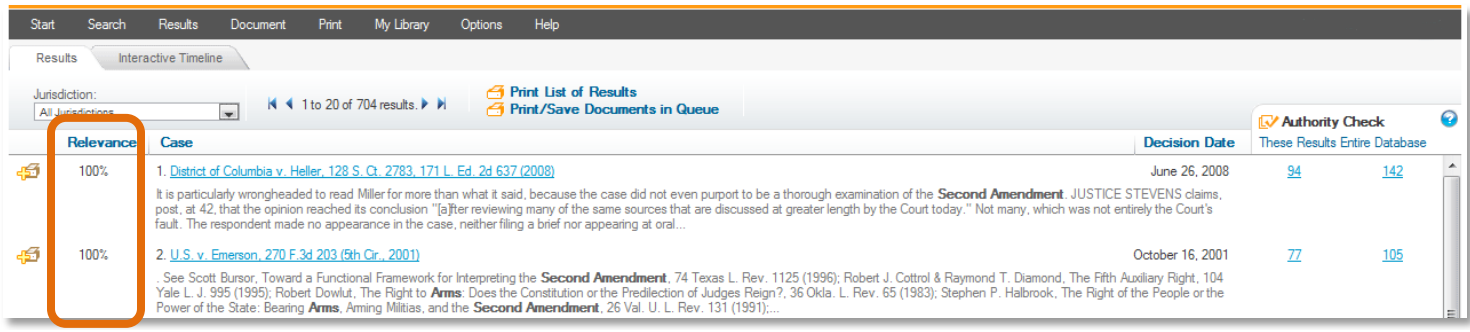

•By default, your search results will be displayed in the relevance-score order (meaning 100% relevance scores at the top of the list) on the results page.

# 51 PRINTING & DOWNLOADING DOCUMENTS

Fastcase gives you the ability to print clean, professional looking documents in single or dual column format. You can even batch print up to 20 cases at a time.

### **One at a Time**

•Click the Print/Save link on your toolbar.

**Hint**: Look at the top, right-hand side of the screen.

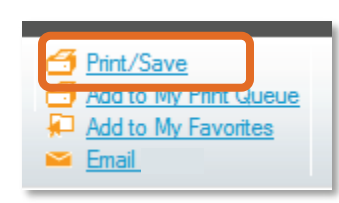

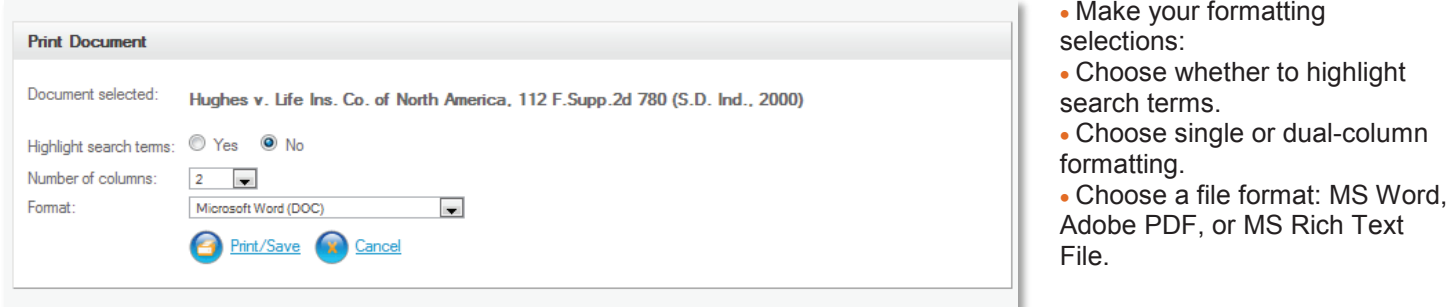

**Fastcase Tip**: Word Perfect users should select "MS Rich Text File".

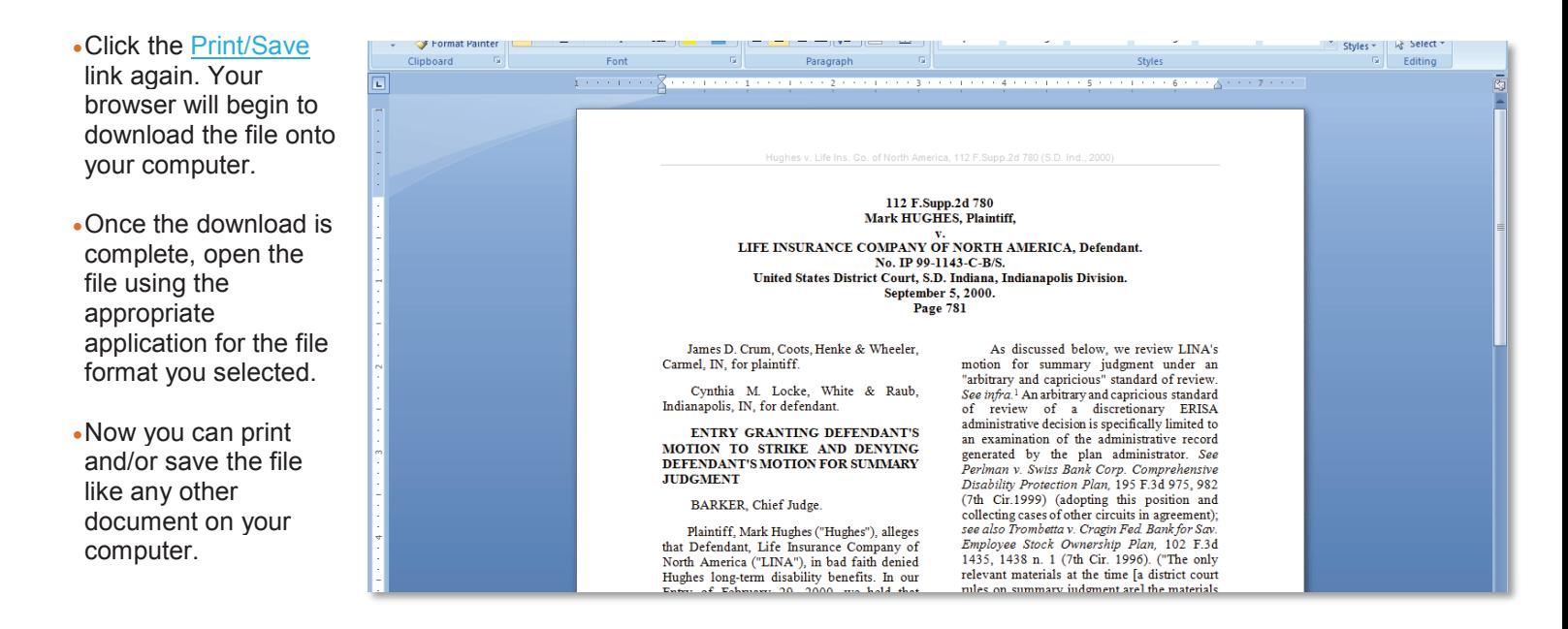

# **Batch Printing Cases**

- •Batch Printing allows you to download and print up 20 cases as a single document.
- •To add a case to your Print Queue from the results page, click on the printer icon to the left of the case.

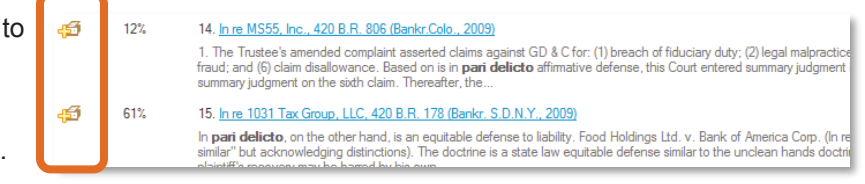

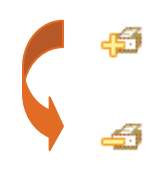

• When you click the printer icon, the plus sign will change to a minus sign. This means that the case has been added to your print queue.

- You can add up to 20 cases to your print queue at a time.
- To print, select "View Print Queue" from the "Print" dropdown menu.

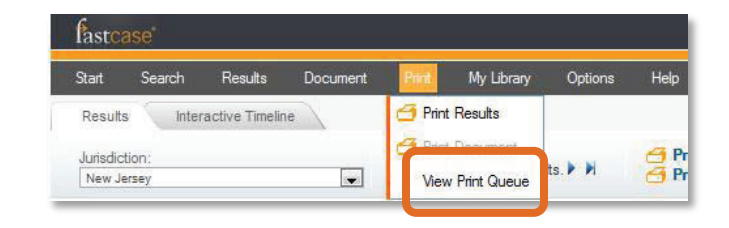

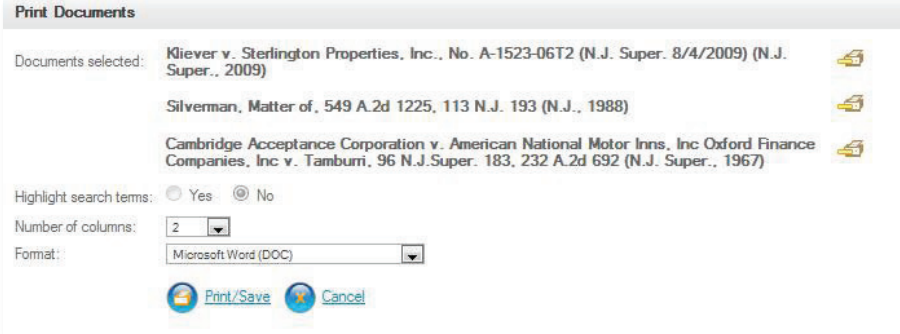

**Fastcase Tip**: Batch printing is currently enabled for cases only.

### **Email a Case**

Fastcase recently unveiled a new feature that allows you to email a document to any email address with just two clicks.

•Start by clicking on the **Email** link on the toolbar when you are viewing a document.

•This will bring you to the "Email Document" screen.

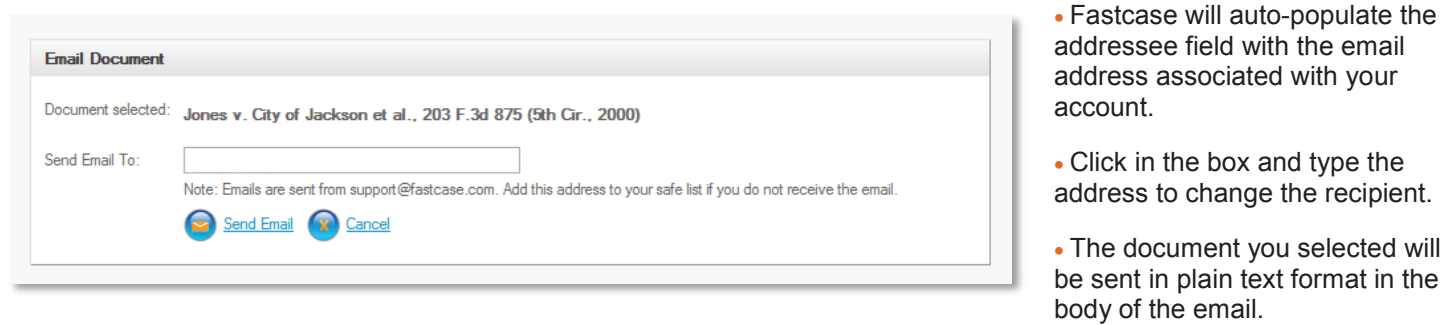

•**Note**: This feature is still in its "Beta Testing" phase, which means we are still tweaking it. If you have trouble using this feature, please download the case and then email it using the **Print/Save button**.

• You will have an opportunity to review the cases in your print queue. To remove a case from the queue, click the printer icon.

• Make your formatting selections, just as you would with a single case.

• Click the Print/Save link. Your browser will begin to download the file onto your computer.

# **6 | P E R S O N A L I Z E D F E A T U R E S**

Fastcase dynamically keeps track of what you are searching for and uses this information to tweak your user interface in three ways, all with the goal of making your research more efficient. Fastcase also lets you set and automatically remembers certain display preferences.

### **Recently Searched Jurisdictions**

Fastcase tracks the jurisdictions you have selected for your searches in two places, making it easier to select your most frequently search jurisdiction.

 $\bullet$  OR

Quick Caselaw Search

selected for your searches.

All Jurisdictions

- •The first time you search, there will be just one jurisdiction option under the Quick Caselaw Search box: "All Jurisdictions."
- •Once you have run a search where you narrowed your search by jurisdiction, the last jurisdiction you selected will start to appear.

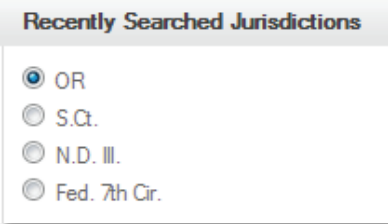

# **Last 10 Searches**

- •Fastcase records the last 10 searches that you performed on the Quick Caselaw Search page under the heading "Last 10 Searches."
- •The searches are listed according to the search terms you used for each search.
- •If you click on the any of the listed searches, you will be taken directly to the corresponding search results

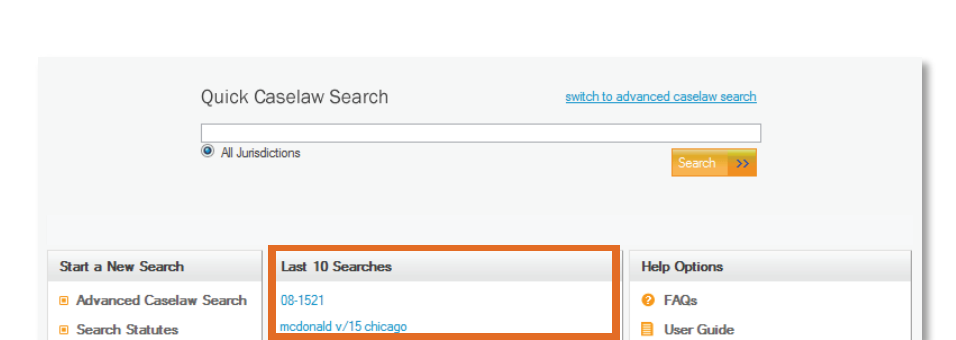

switch to advanced caselaw search

 $\overline{\mathcal{D}}$ 

• Fastcase will also auto-populate the area of the Advanced Caselaw Search page labeled "Recently Searched Jurisdictions" with the last four jurisdictions that you have

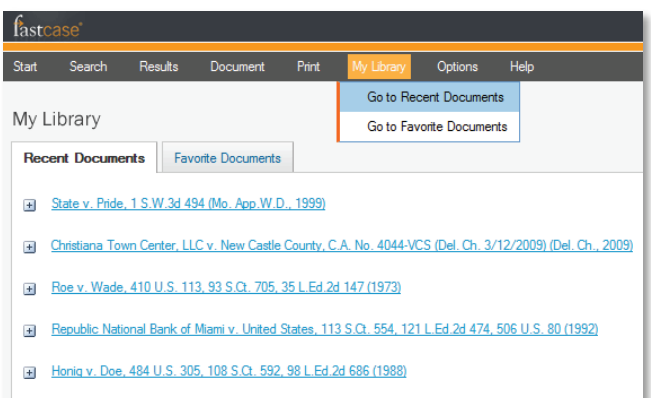

Doe v. Bolton 8212 40, 410 U.S. 179, 93 S.Q. 739, 35 L.Ed.2d 201 (1971)

#### **My Library**

#### **Recently Viewed Documents:**

• Fastcase automatically tracks the last 10 documents that you have viewed and automatically stores them in your personalized library for easy access.

-15-

• To retrieve the 10 most recent documents you viewed, select "Go to Recent Documents" from the "My Library" menu.

#### **Favorite Documents:**

- Fastcase allows you to save up to 10 documents for later reference.
- To save a document, click the "Add to My Favorites" link on toolbar at the top, right.
- To retrieve your saved documents, select "Go to Favorite Documents" from the menu.

# **Highlighting Search Terms**

•By default, Fastcase highlights each of your search terms when you view the full text of a document. But you can turn highlighting off by clicking "Highlight Search Terms" from the "Document" menu.

•"Use Inflection" is another option on the "Document" menu and it also controls the highlighting function. When "Use Inflection" is enabled, regular plural forms of your search terms will be highlighted as well. For example, if one of your search terms is "vehicle", the word "vehicles" will be highlighted as well.

Note: This feature is currently compatible only with Internet Explorer.

•Once you activate these features, they will remain active for future searches until you deactivate them.

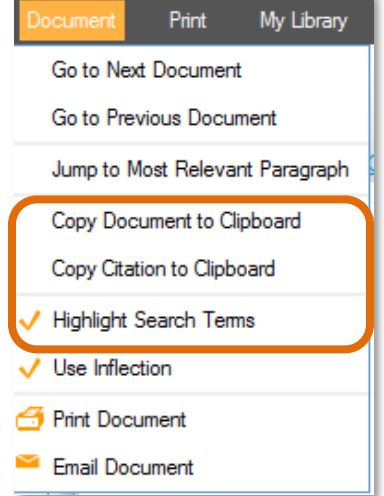

### **Reset Preferences**

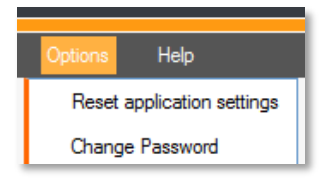

• To clear the personalization settings for your account, select "Reset Application Settings" from the Options menu. This will clear your "Favorite Documents," and "Recently Searched Jurisdictions," and it will return the highlighting feature to its default settings. Your "Last 10 searches" or your "Recently Viewed Documents" will not be cleared.

# **Password**

•If you are a retail subscriber, then you can change your Fastcase password by selecting "Change Password" from the "Options" menu.

•Bar association subscribers: Your login information is controlled and maintained by your bar association. Contact the association directly for assistance.

# **7| USING AUTHORITY CHECK**

### **Overview**

Authority Check is the name of Fastcase's integrated citation analysis tool. You can use Authority Check in many ways, including:

- •To generate a list of later citing cases to find related authority on your topic.
- •To prioritize your research by identifying the most frequently cited cases on your list of results.

### **Generate a List of Later Citing Cases**

- •Start by pulling up the case you are interested in. Make sure you are on the page with the full text of the case.
- •The hyperlinked number under the Authority Check heading (top left side) corresponds to the number of times the case has been cited in the Fastcase database.
- •Click on the hyperlinked number to generate the Authority Check Report with a list of later citing cases. The report will load in your browser a new tab or window.

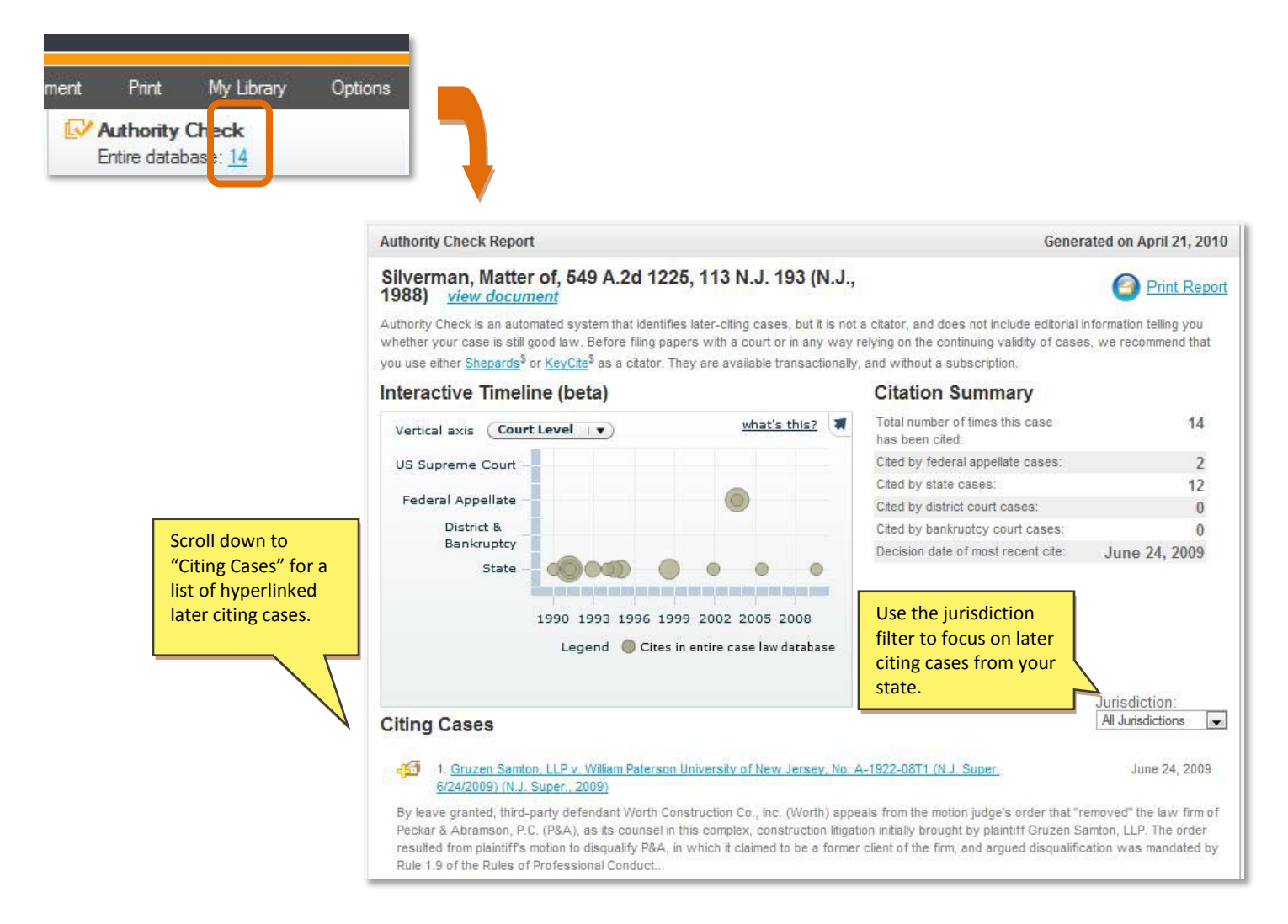

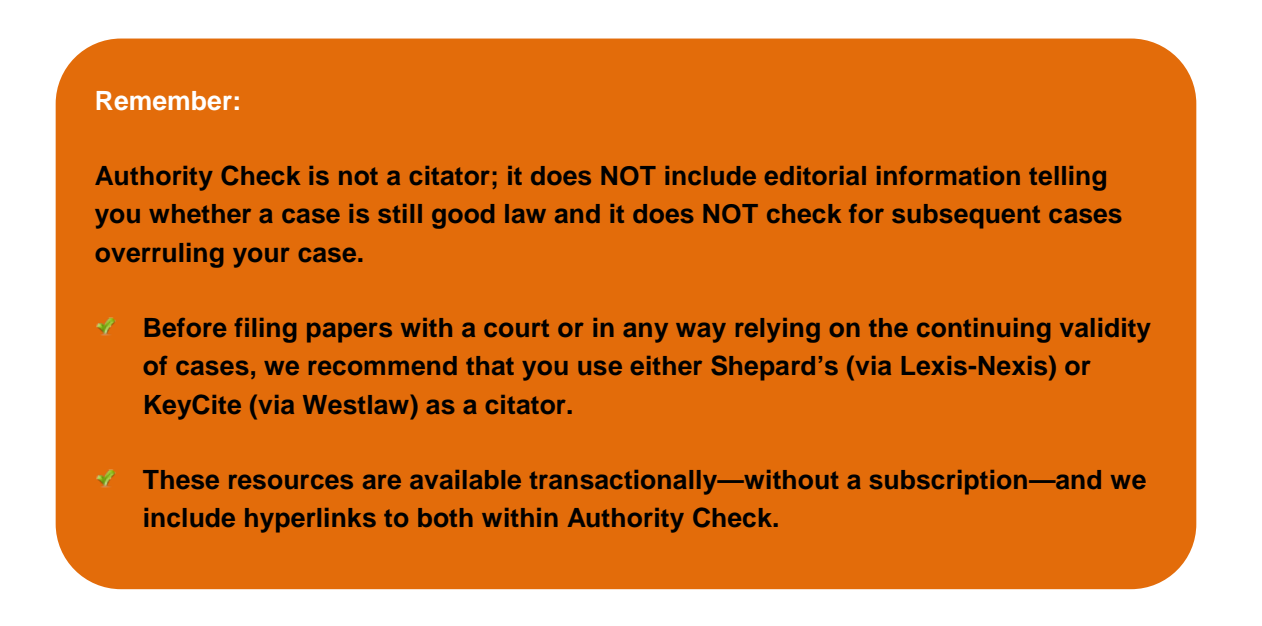

### **Identify Frequently Cited Cases**

•On the results page, the number to the right of each case under the Authority Check heading corresponds to the number of times the case has been subsequently cited in other cases.

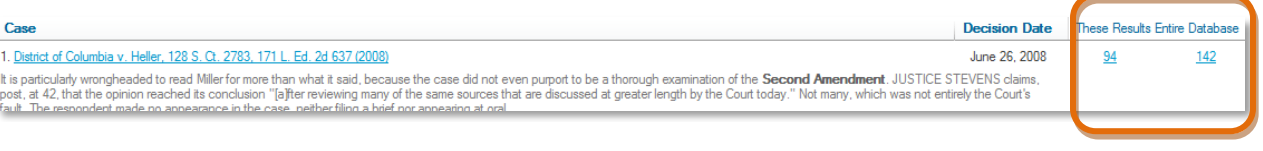

•Sort the most frequently cited cases to the top of the list by clicking on the heading, "Entire Database."

•Sort the cases most frequently cited by other cases in your search results to the top of the list by clicking on the heading, "These Results."

# **8 | USING THE INTERACTIVE TIMELINE**

The Interactive Timeline is a powerful data visualization tool unique to Fastcase. By allowing you to view up to four different attributes of each case at a time, your search results jump off the page.

# **Reading the Timeline**

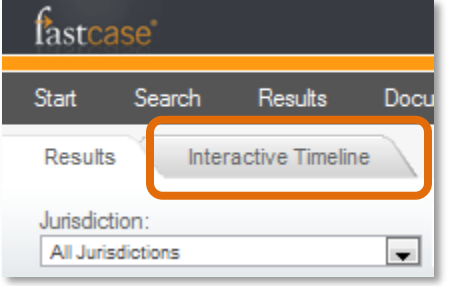

- •To access the Interactive Timeline, start by running a search and viewing your list of search results.
- •On the results page click the "Interactive Timeline" tab at the top of the screen.

- •The timeline will open on your screen:
- •By default, your timeline will open in **Relevance View**:

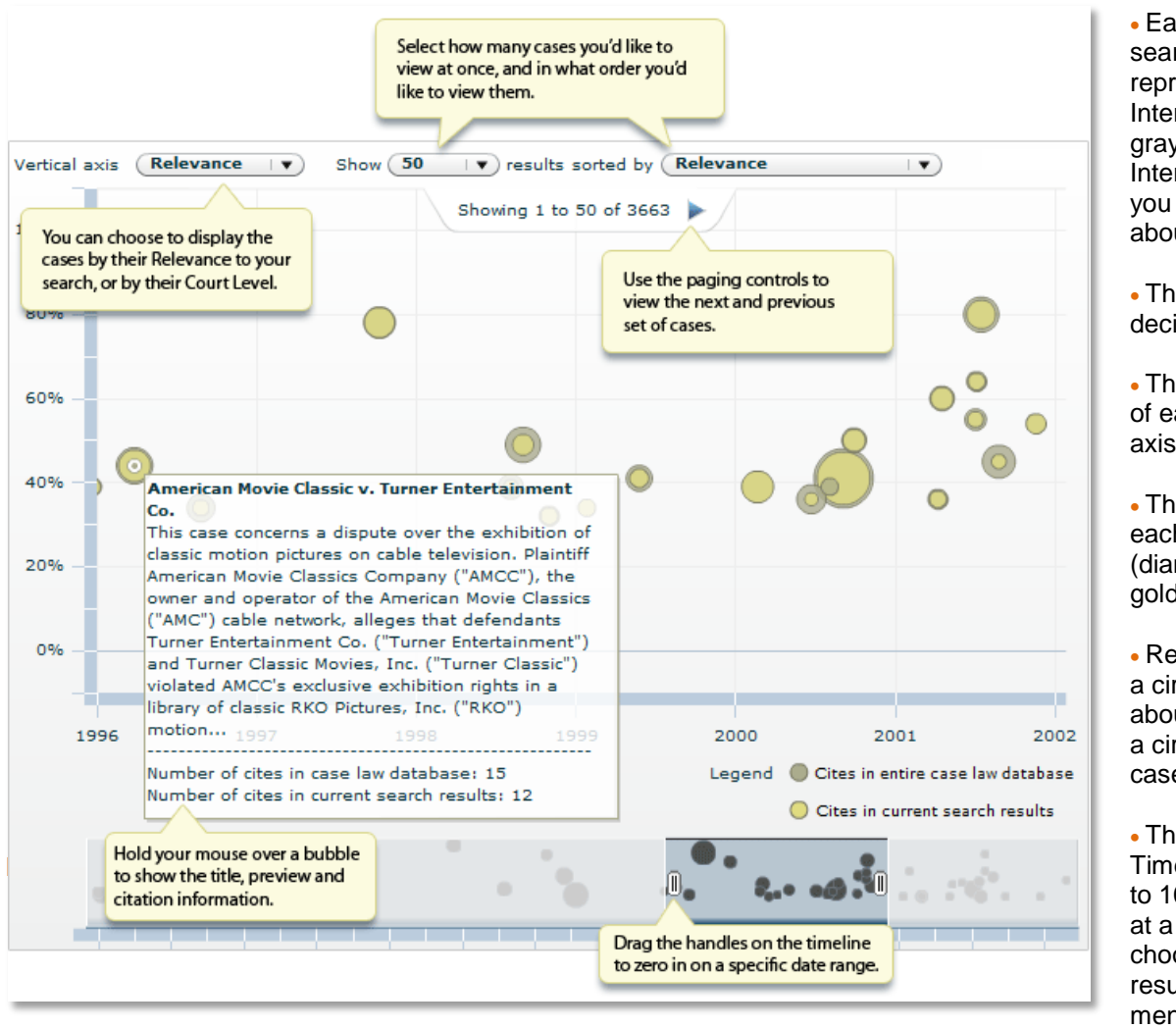

• Each case in your search results is represented on the Interactive Timeline by a gray circle. The Interactive Timeline tells you at least three things about each case:

- The date of each decision (x-axis).
- The Relevance score of each decision (yaxis).
- The number of times each case was cited (diameter of gray and gold circles).
- Rest your mouse over a circle for information about the case. Click on a circle to access the full case text.
- The Interactive Timeline will display up to 1000 search results at a time. You can choose to display fewer results using the "Show" menu at the top of the

screen.

•You can switch to **Court Level View** by selecting "Court Level" from the "Vertical Axis filter ".

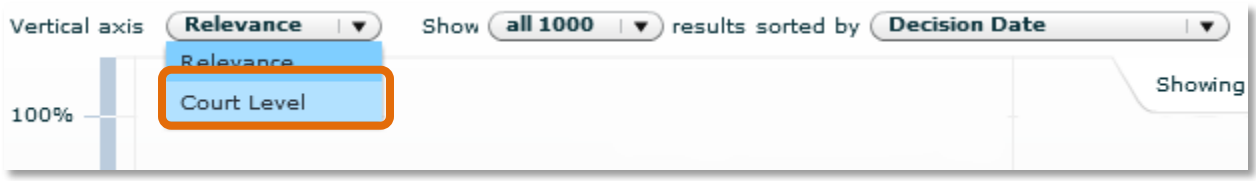

•This time, your timeline will look something like the image below:

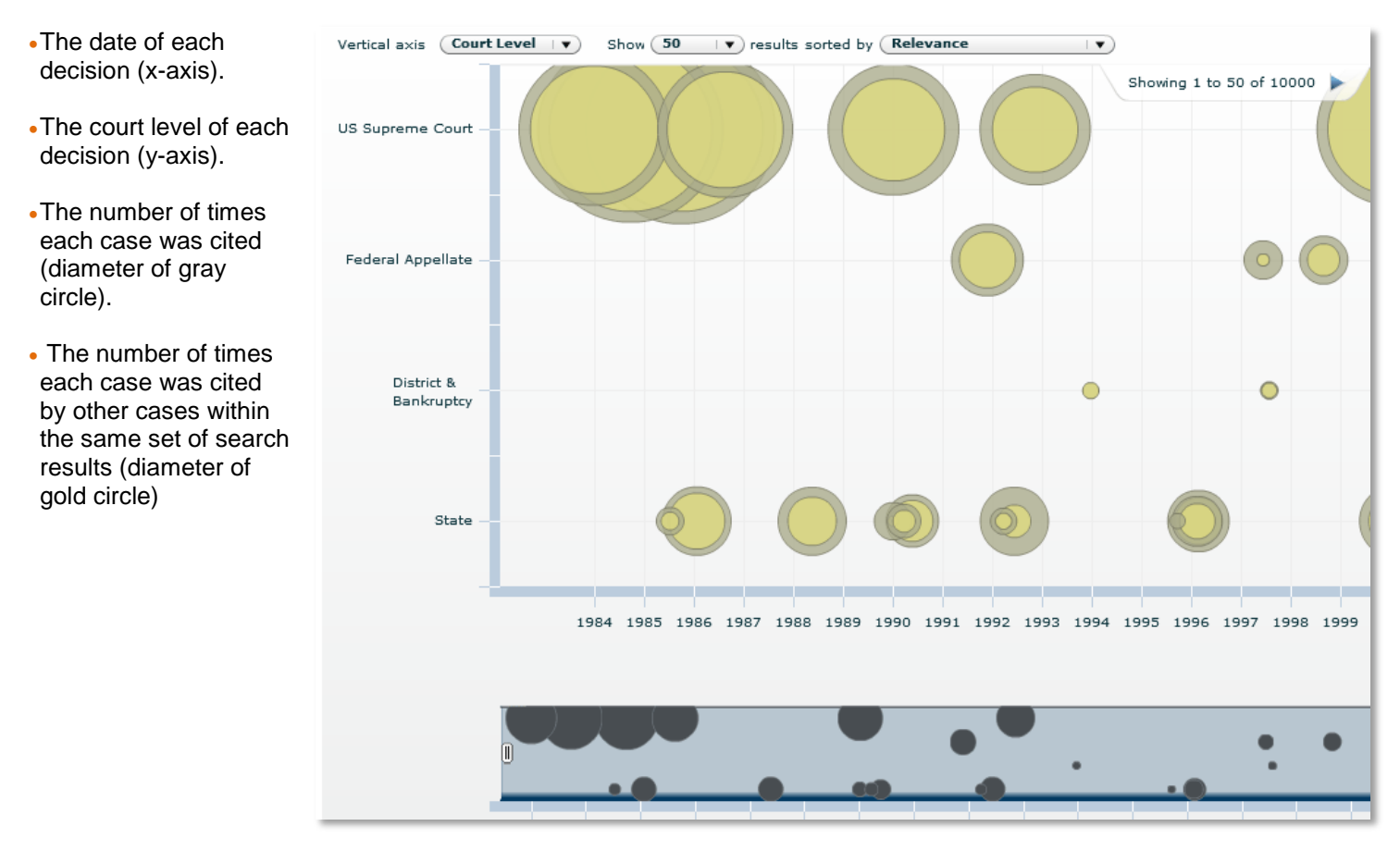

# **Identifying Authoritative Cases**

By illustrating how relevant each case is based on your search terms, how many times each case has been cited by subsequent cases, the Interactive Timeline makes seminal and authoritative cases jump off the page.

- •For the best results, first make sure that you are in **Relevance View**.
- •Then look for cases with large diameters that appear towards to the top of the page because frequently cited cases with high relevance scores are the most likely to be authoritative.
- •Here is an illustrative example: if you perform a keyword search for "second amendment" AND arms, and open the Interactive Timeline in Relevance View, you will see something that looks like this (see figure on next page):

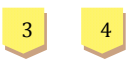

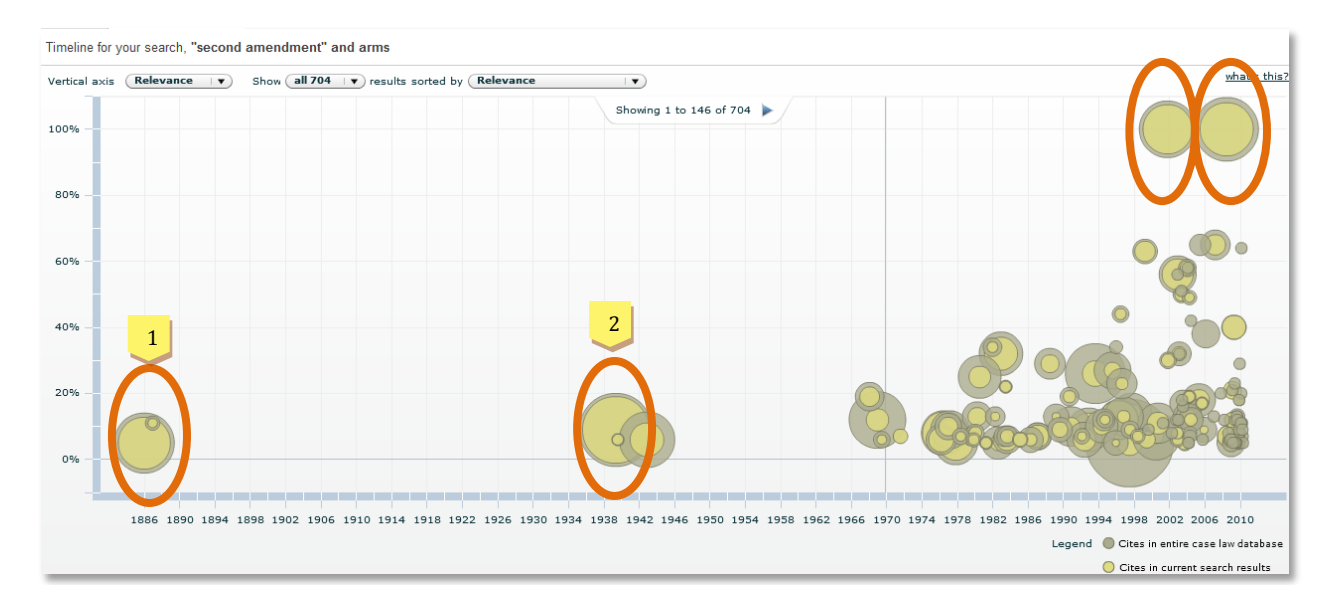

•It is easy to spot authoritative cases on the timeline – look for circles with large gold and gray diameters as well as circles that appear higher up than other contemporaneous cases.

•On the timeline pictured above, these four cases – all key Second Amendment decisions – stand out.

- **1** Presser v. Illinois , 116 U.S. 252 (1886).
- **2** United States v. Miller, 307 U.S. 174 (1939).
- **3** United States v. Emerson , 270 F.3d 203 (5th Cir. 2001).
- **4** District of Columbia v. Heller, 554 U.S. 290 (2008).

•The timeline also illustrates the nearly 70-yr gap in Second Amendment cases presented to the Supreme Court as well as the surge of Second Amendment lawsuits in the last 40 years.

**Fastcase Tip**: Use the Interactive Timeline for Authority Check, too. When viewing an Authority Check report, the Interactive Timeline is minimized so it takes up less room. Click the arrow in the top-right corner to maximize and interact with the timeline.

# **9|USING FORECITE TO BACKSTOP YOUR CASE LAW RESEARCH**

Forecite, a new addition to our suite of smarter legal research tools, is the perfect backstop to your case law research. When you perform a keyword search on Fastcase, Forecite goes the extra mile and identifies seminal cases that can easily be missed by ordinary keyword searches.

Forecite enhances your ordinary search results by carefully and comprehensively analyzing the citation structure of each decision and identifying decisions. When Forecite finds decisions that are **frequently cited by other decisions in your search results** but **do not contain all of your search terms**, it will notify you at the top of the results page.

The best part is that Forecite is completely automatic—you can perform keyword searches as you normally would and Forecite will automatically prompt you when additional results are available for your search.

•Start by performing a keyword search the way you normally would.

•On the results screen, a salmon-colored banner will notify you if Forecite has identified additional results based on your search terms.

•Clicking the arrow at the top right side will expand the results and clicking the case name will open the full text of the case (the same as for your ordinary search results).

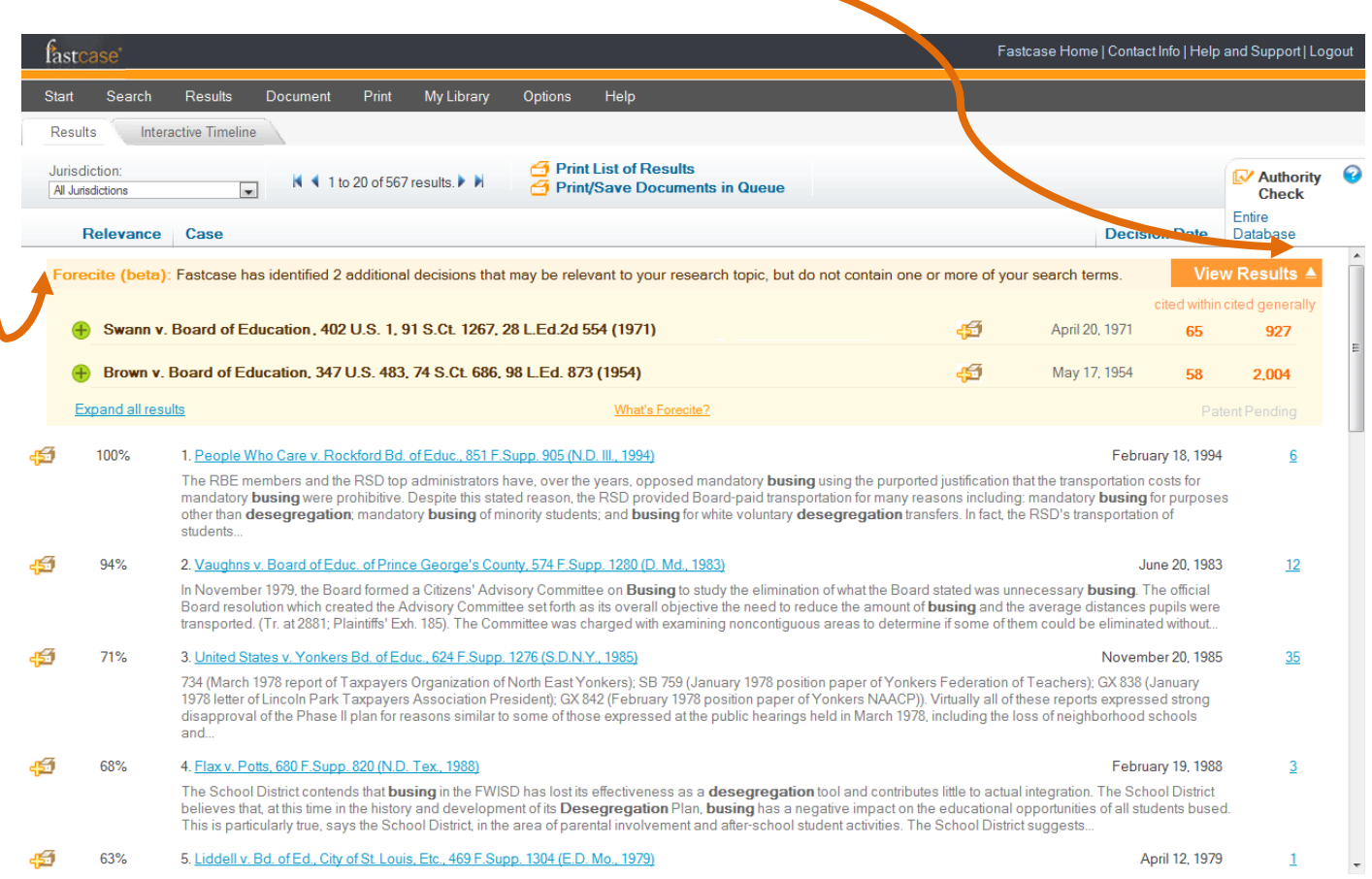

•What's more, you can add Forecite results to your print queue and generate an Authority Check report for each decision.

# 10| Transactional Search Options

### **Newspapers, Legal Forms, and Federal Filings**

Transactional search tools for newspapers, legal form, and federal filings can be found under the 'Search' menu. There are additional charges for accessing documents using these transactional search services from our partner.

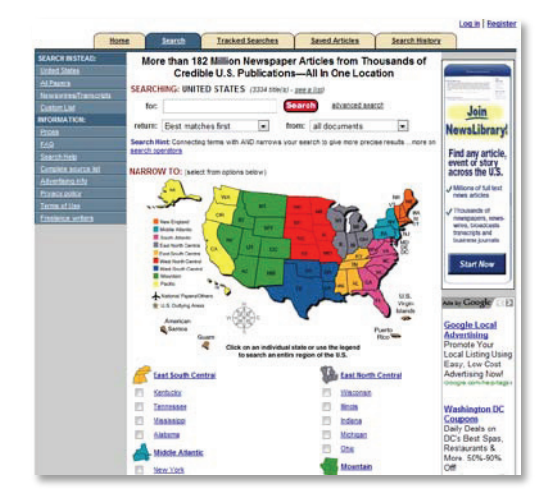

#### **Search newspapers on NewsLibrary.com.**

• For help searching NewsLibrary, email their customer support team at **newslibrary@newsbank.com**.

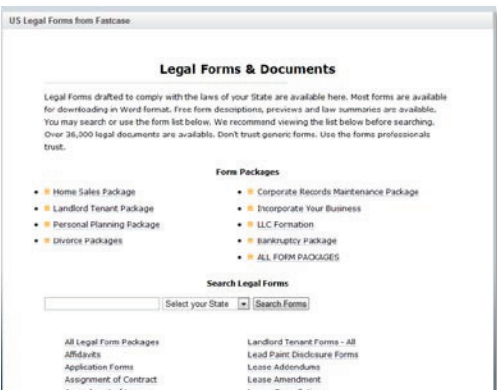

**Search legal forms on U.S. Legal Forms.**

• For help searching U.S. Legal forms, call their customer support team at **(877) 389-0141**.

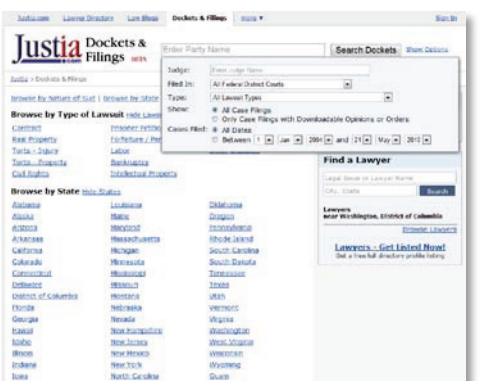

#### **Search federal filings on Justia.com.**

• For help searching Justia, call their Filings & Dockets team at **(650) 810-1994**.

# **1 1 | ADDITIONAL ASSISTANCE**

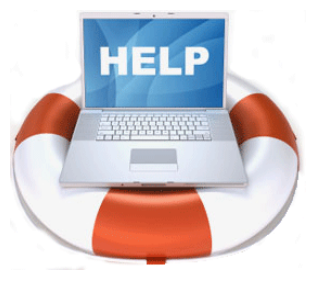

#### **Customer Support**

All Fastcase subscribers enjoy access to unlimited customer support. Our regular office hours are 8am to 8pm EST from Monday through Friday. Call, E-mail or Live Chat with us. Whether you have a technical question or need research assistance, we are here to help: **1-866-773-2782** or **[support@fastcase.com](mailto:support@fastcase.com)**.

#### **Training Videos**

Access our library of 30 second to 5 minute training videos any time. Our video tutorials cover the basics and address frequently asked questions. They are available whenever you need them: **[www.fastcase.com/video](http://www.fastcase.com/video)**.

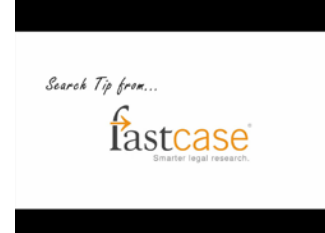

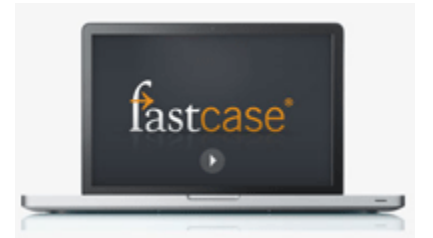

#### **Online Webinars**

Sign up for one of our free online webinar training sessions today and learn how to use Fastcase from the comfort of your own computer screen. We offer webinars almost every day. For our complete webinar schedule and online registration, visit us at **[www.fastcase.com/webinars](http://www.fastcase.com/webinars)**.

#### **Reference Guides**

Got a question? Chances are you are not the first person to scratch your head over a particular issue or feature. We have compiled a helpful library of FAQ's and downloadable reference guides describing different features. Download them to your computer or print them for ready reference whenever you have questions.

•FAQs: **[www.fastcase.com/faq](http://www.fastcase.com/faq)**.

•Others: **[www.fastcase.com/documentations-and-downloads](http://www.fastcase.com/documentations-and-downloads)**.

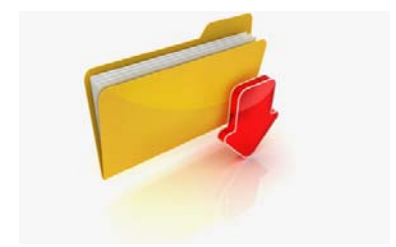